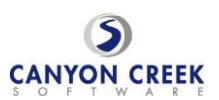

## **Step-By-Step Parent/Guardian Instructions**

- 1. Visit the school's homepage (**[https://www.canyoncreeksoftware.com/scheduler/ny/southcountry/download](https://www.canyoncreeksoftware.com/scheduler/ny/southcountry/downloads/index.cfm) [s/index.cfm](https://www.canyoncreeksoftware.com/scheduler/ny/southcountry/downloads/index.cfm)**) and select the Online Scheduler icon/link.
- 2. From the Online Scheduler Home Page
	- a. Choose your student's school from the drop down list and click "GO"
	- b. Enter the school password (frankplong)
	- c. Enter your student's "Student ID". If you do not know their Student ID, use the LOOKUP STUDENT ID button to access the system.
	- d. Verify the student's birth date
	- e. A list of your student's teachers will be displayed. Check the box next to the name of each teacher(s) you would like to meet with.
	- f. If you have more than one student in the school you can see all of your students' teachers' schedules at one time by answering YES to this question "**Do you want to schedule conferences for another student?"** then repeat the steps above for your other students. If you only have one student, answer NO to that question.
	- g. You will have the option to also schedule a translator. If you would like to schedule a translator be present at the conference, you must make sure that the translator is available at the same time that the student's teacher is available.
	- h. You will then see the available time slots for each teacher you selected.
	- i. Select the times that work best for your schedule.
	- j. Enter your email address (recommended) if you would like an email reminder sent to you. (Your email address is kept private.)
	- k. Once you have finished you can confirm your appointment details and print your conference schedule.
	- l. Write down the Confirmation Number (you will need this number to cancel your appointment)

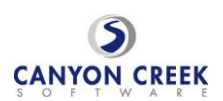

## Pasó a paso instrucciones

- 1. Visite la página de bienvenida de la escuela (**[https://www.canyoncreeksoftware.com/scheduler/ny/southcountry/download](https://www.canyoncreeksoftware.com/scheduler/ny/southcountry/downloads/index.cfm)** [s/index.cfm](https://www.canyoncreeksoftware.com/scheduler/ny/southcountry/downloads/index.cfm)) y escoja el icono "Online Scheduler."
- 2. Desde el "Online Scheduler"…
	- a. Escoja la escuela del estudiante de la lista que baja y haga clic.
	- b. Ponga la contraseña de la escuela (frankplong).
	- c. Ponga la identificación estudiantil (student ID). Si no se la sabe, se le recomienda que usted utilice el botón, "LOOKUP STUDENT ID".
	- d. Verifique la fecha de nacimiento de su estudiante. (si el sistema no lo acepta, póngase en contacto con la escuela a fin de verificar si los registros o archivos nuestros son correctos.)
	- e. Escoja el maestro/la maestro con quien le gustaría juntarse.
	- f. Si Ud. tiene más de un(a) estudiante en la escuela, podrá ver los horarios de los maestros a la vez si escoge"YES" a la pregunta "Do you want to schedule conferences for another student?" Si Ud. tiene solo un(a) estudiante, conteste "No" a esa pregunta.
	- g. Usted tendrá la opción de seleccionar un intérprete. Si usted necesita que un intérprete esté presente, debe seleccionar un intérprete que esté disponible al mismo tiempo que el profesor/a.
	- h. Ahora Ud. debe ver las horas disponibles.
	- i. Escoge la hora preferida para cada maestro.
	- j. Ponga su correo electrónico si le gustaría un recordatorio de la cita.
	- k. Imprimir el horario de la conferencia
	- l. Apunte el número de confirmación. Lo necesitará para cancelar o cambiar la cita.

Copyright Canyon Creek Software 2009

Rev. 092408a *Copyright Canyon Creek Software 2004-*